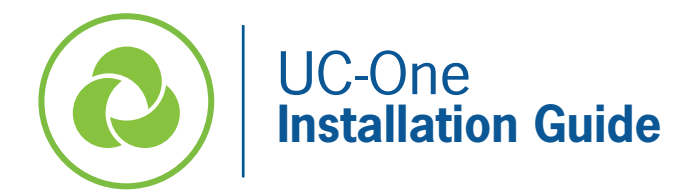

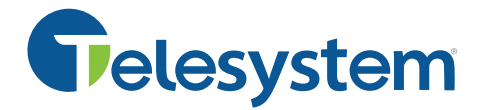

*This guide explains how to install UC-One Mobile and Desktop applications.*

*Please note that this service must first be added to your account by Telesystem. Should you have any questions, please contact your account manager.* 

## **Credentials**

To use and log into the application, you will need your full Telesystem Hosted VoIP **username** (often referred to as the direct dial phone number and must be followed by @combuckeye.com) and application **password**.

*Example for user 5551234545:*

**Username** - 5551234545@combuckeye.com

Password – Unique to the user. Must be 12 characters long (including upper case, lower case, number, character)

If you don't have this information, please see your system administrator or contact Telesystem.

## **UC-One Mobile Installation**

*Call, chat, or meet with the application on your cell phone or tablet.*

*IMPORTANT: The first time you use UC-One, the account must be activated with a valid email address. This activation can be done on either the mobile or desktop application and only must be done once. Steps 9-10 below will only appear if your account has not been activated (verified).*

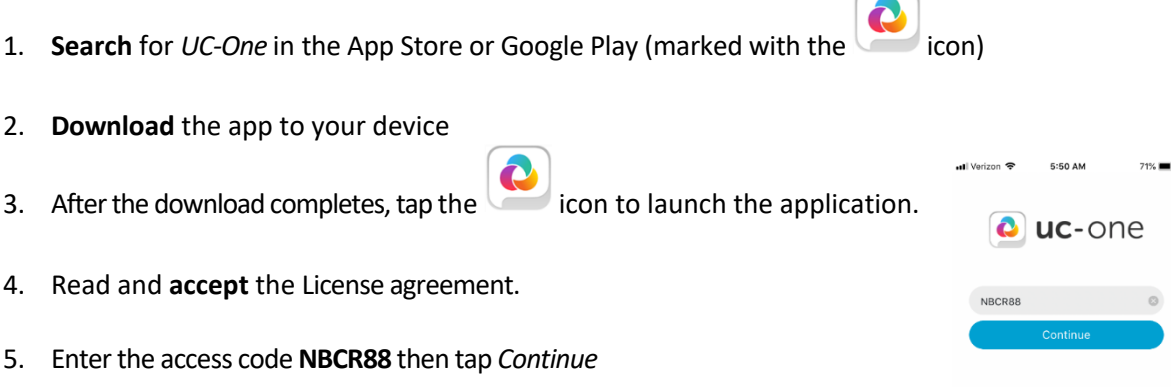

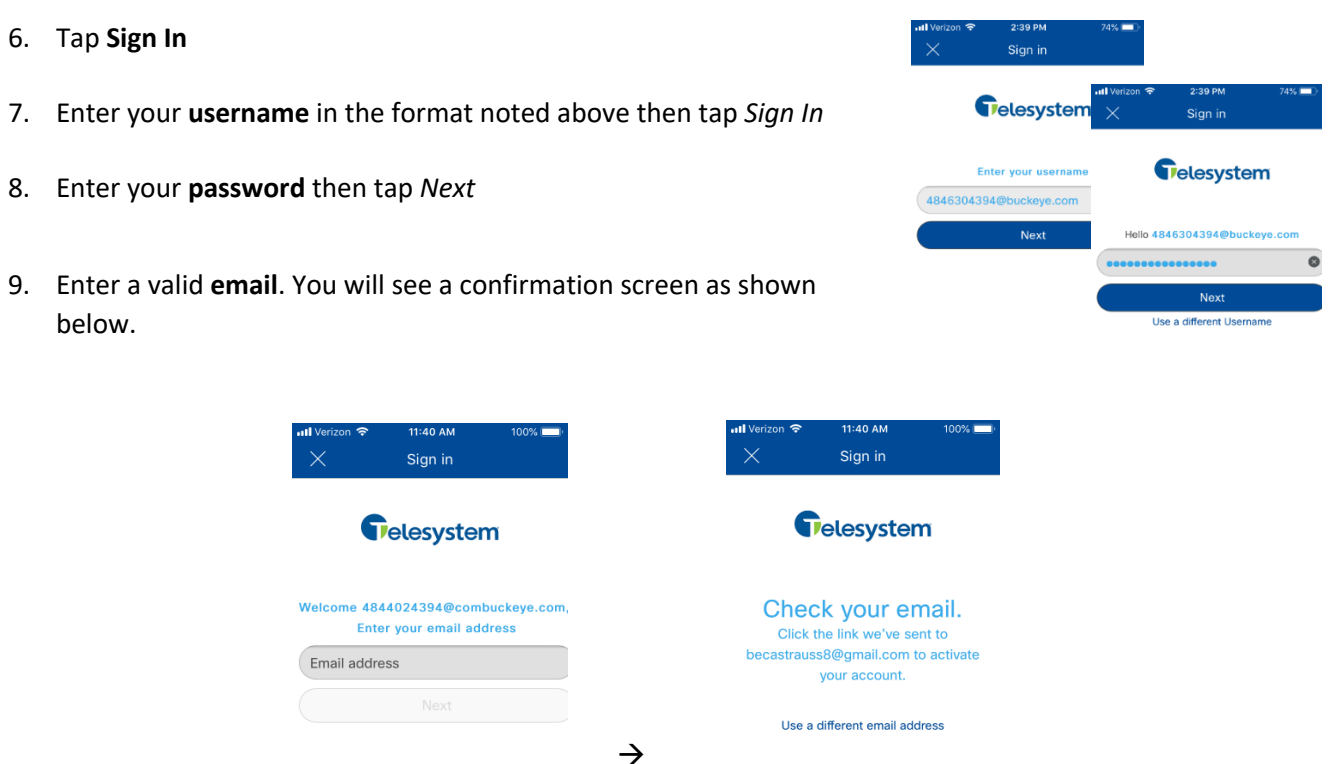

10. Check your inbox for an email like the example below then click the **Verify My Email Address** link in it to activate your account. Confirmation screen will appear then you may log into UC-One normally.

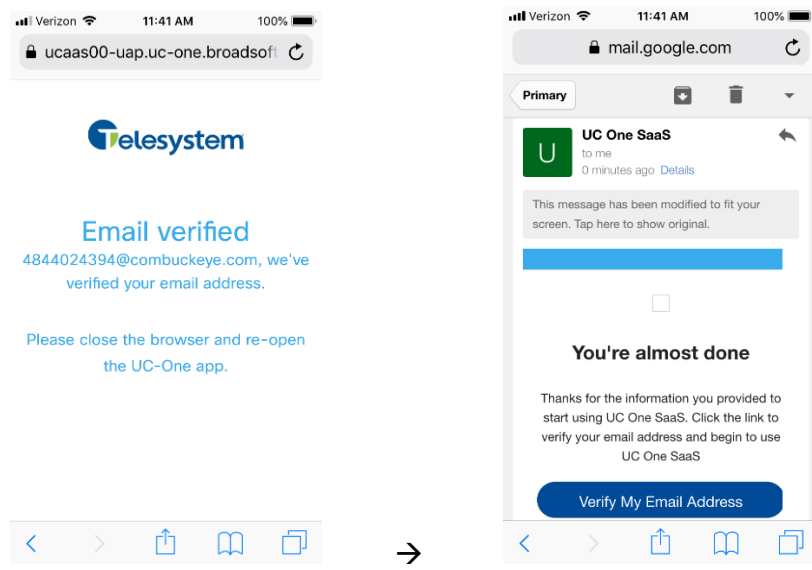

After your account has been verified, you can log into UC-One normally to talk, chat, and collaborate!

**Important**: when prompted, be sure to allow access to contacts, notifications, camera, and microphone to get full use of the application features on your device.

## **Desktop UC-One Installation**

*Call, chat, or meet with the application on your PC or MAC computer.*

*IMPORTANT: The first time you use UC-One, the account must be activated with a valid email address. This activation can be done on either the mobile or desktop application and only must be done once. Steps 8-9 below will only appear if your account has not been activated (verified).* 

- 1. Download the software by going to https://www3.telesystem.us/uc-one-activation
- 2. When the download of the exe file completes, Choose to *Run* the file to begin installation (PC example below).

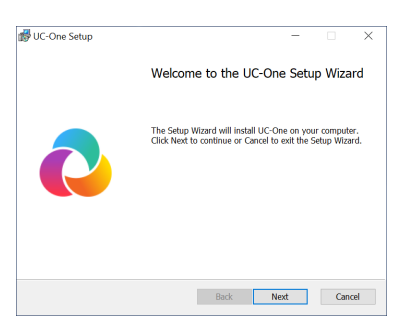

- 3. Allow the Setup Wizard to install the file by clicking on the *Next* and *Install* and *Finish* options to **complete** the installation.
- **4.** Read and Accept the license agreement.
- **5.** Enter the access code **NBCR88**
- 6. Click **Go to Sign-In Screen**.

*If you want your login credentials to be saved after successfully logging in, Check the Save Login box before signing in.*

7. Enter your **username** in the format noted at the beginning of this document then enter your account **password**.

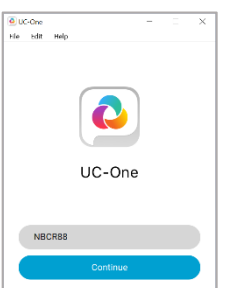

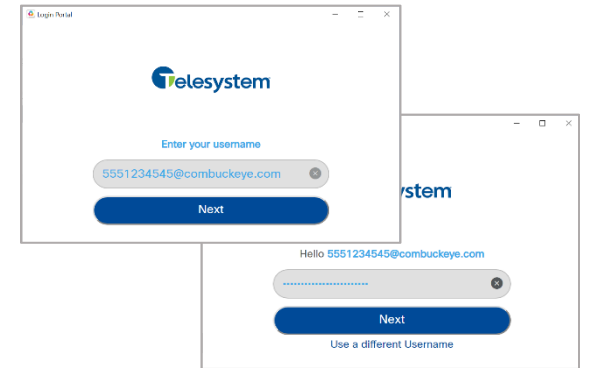

8. Input a valid **email**. You will see a confirmation screen as shown below.

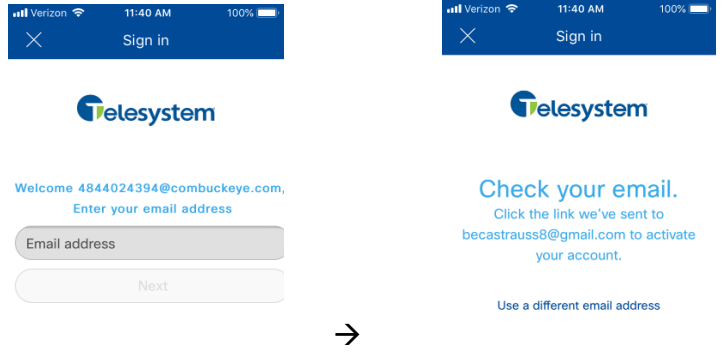

9. Check your inbox for an email like the example below then click the **Verify My Email Address** link in it to activate your account. Confirmation screen will appear then you may log into UC-One normally.

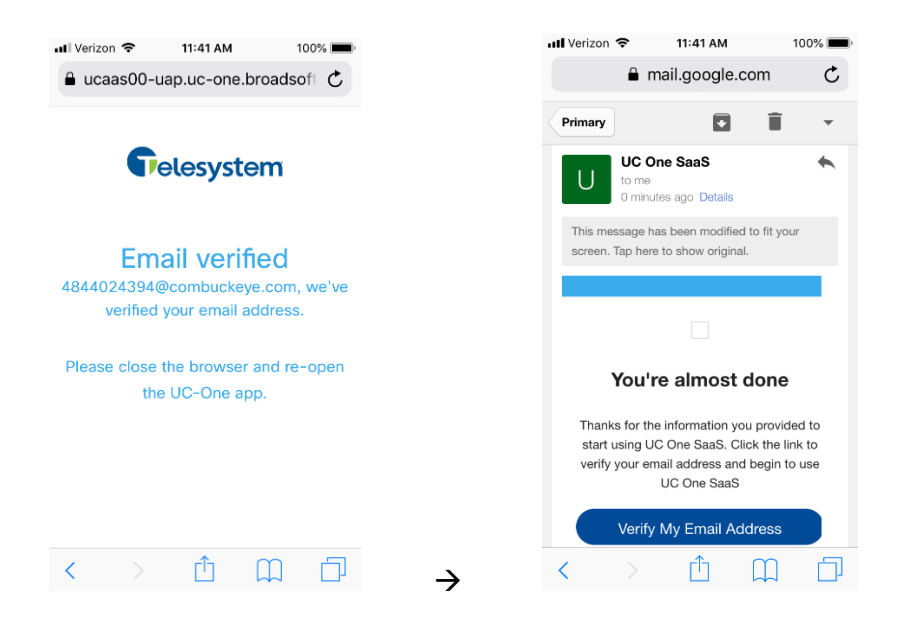

After your account has been verified, you can log into UC-One normally to talk, chat, and collaborate!

Telesystem | Toledo, Ohio | Philadelphia, Pennsylvania | 888.808.6111 | www.telesystem.us